# **博碩士論文系統操作手冊 (2021新版)**

### **國立勤益科技大學圖書館** 0 National CHIN-YI University of Technology LIBRARY

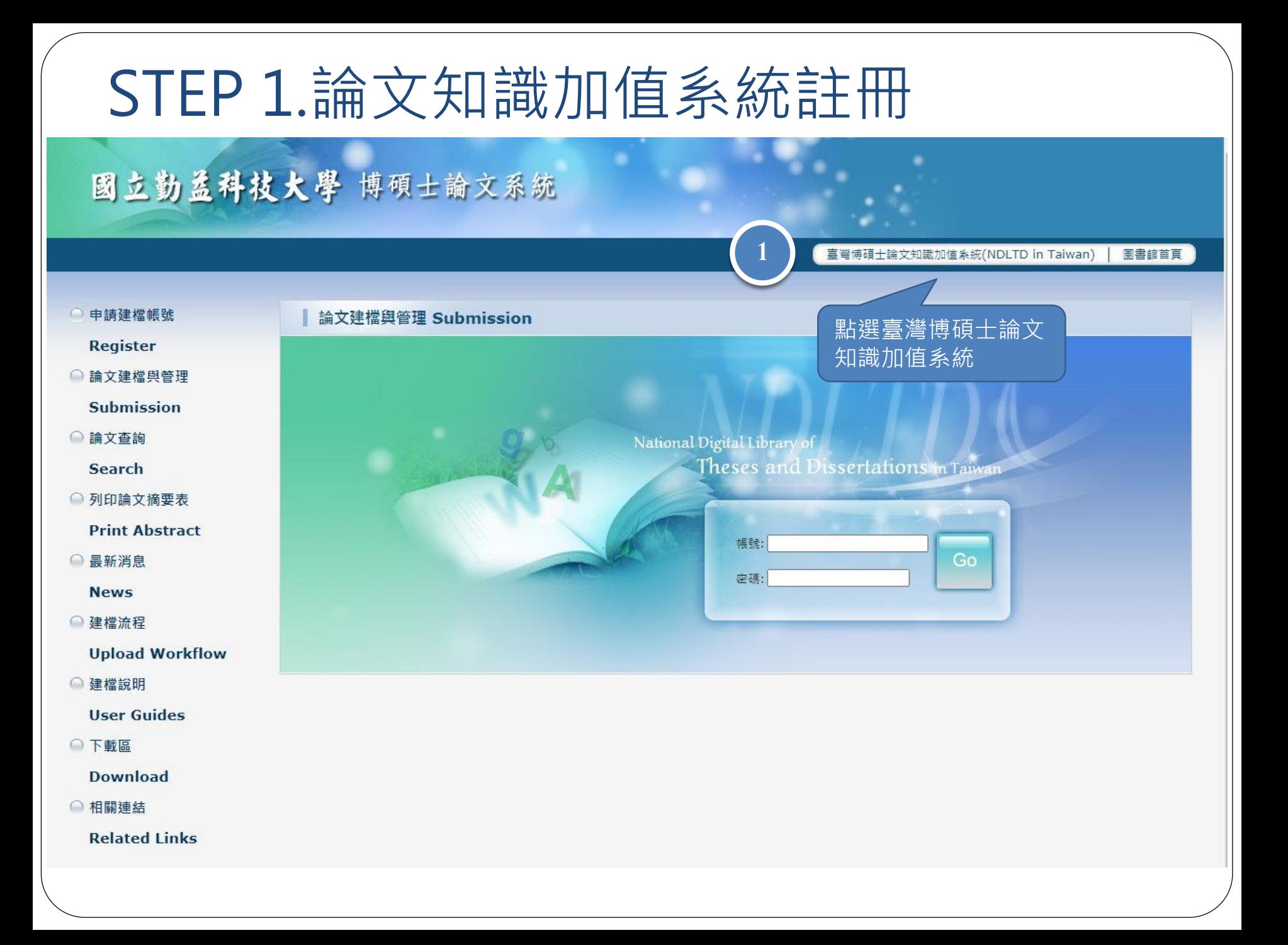

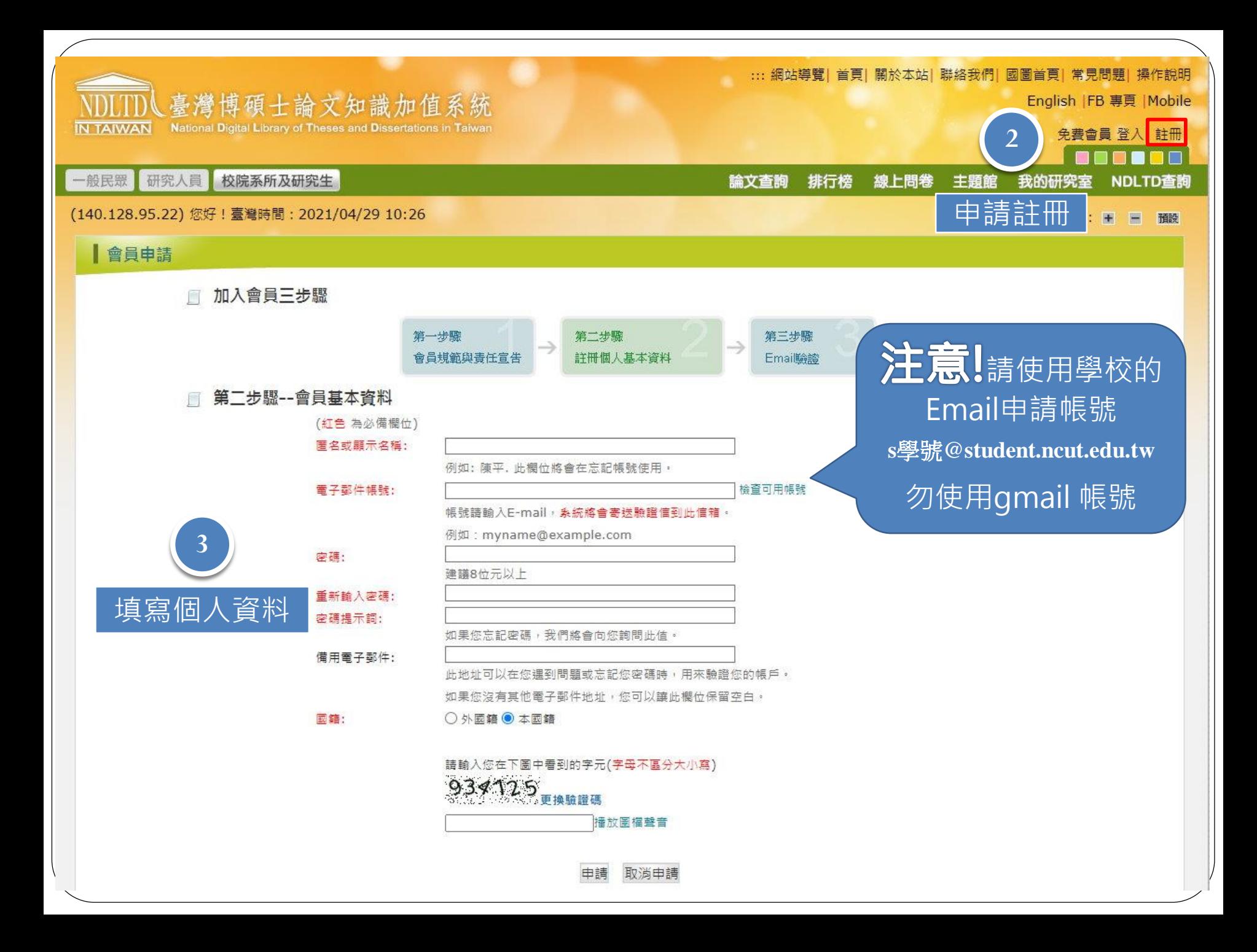

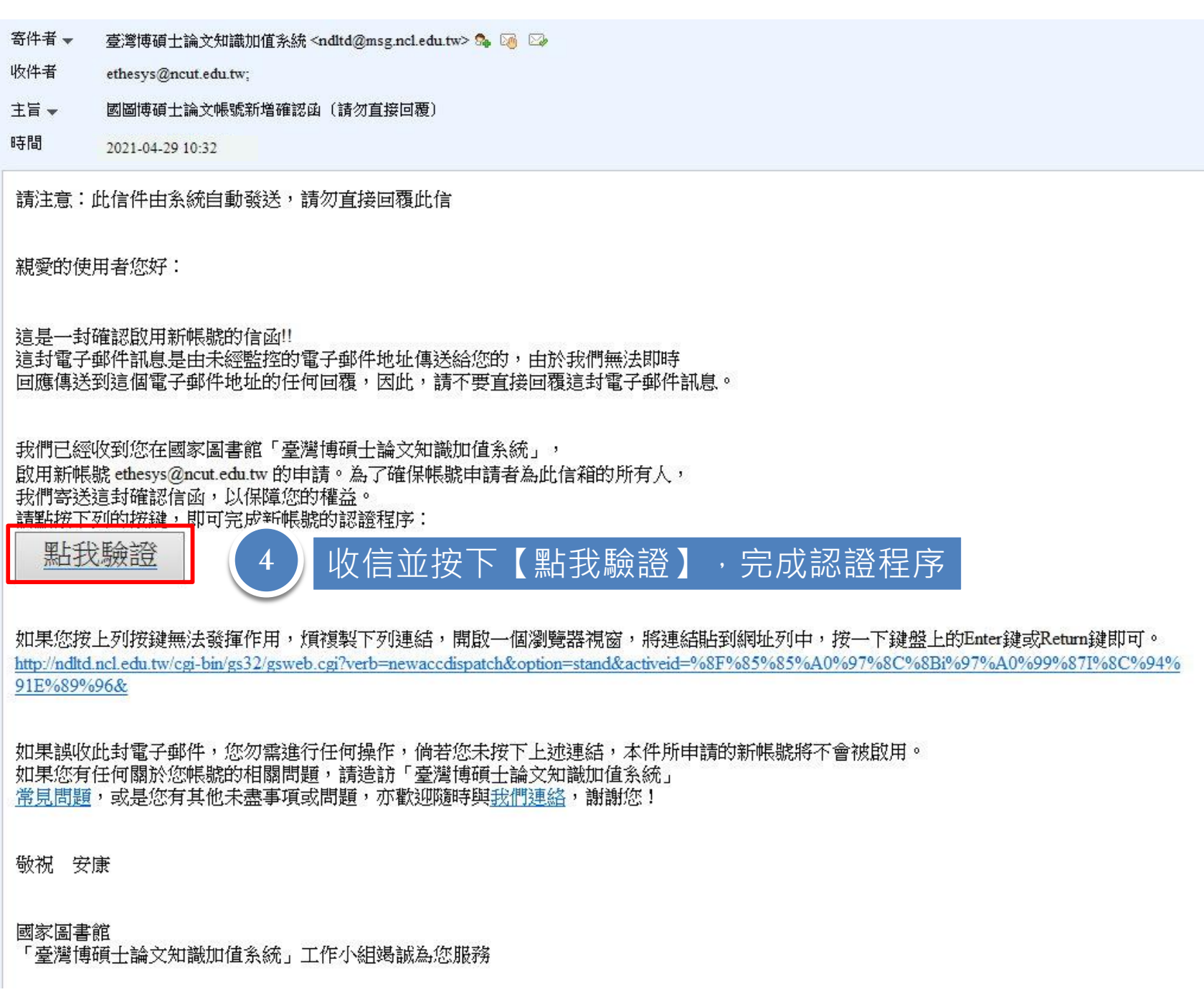

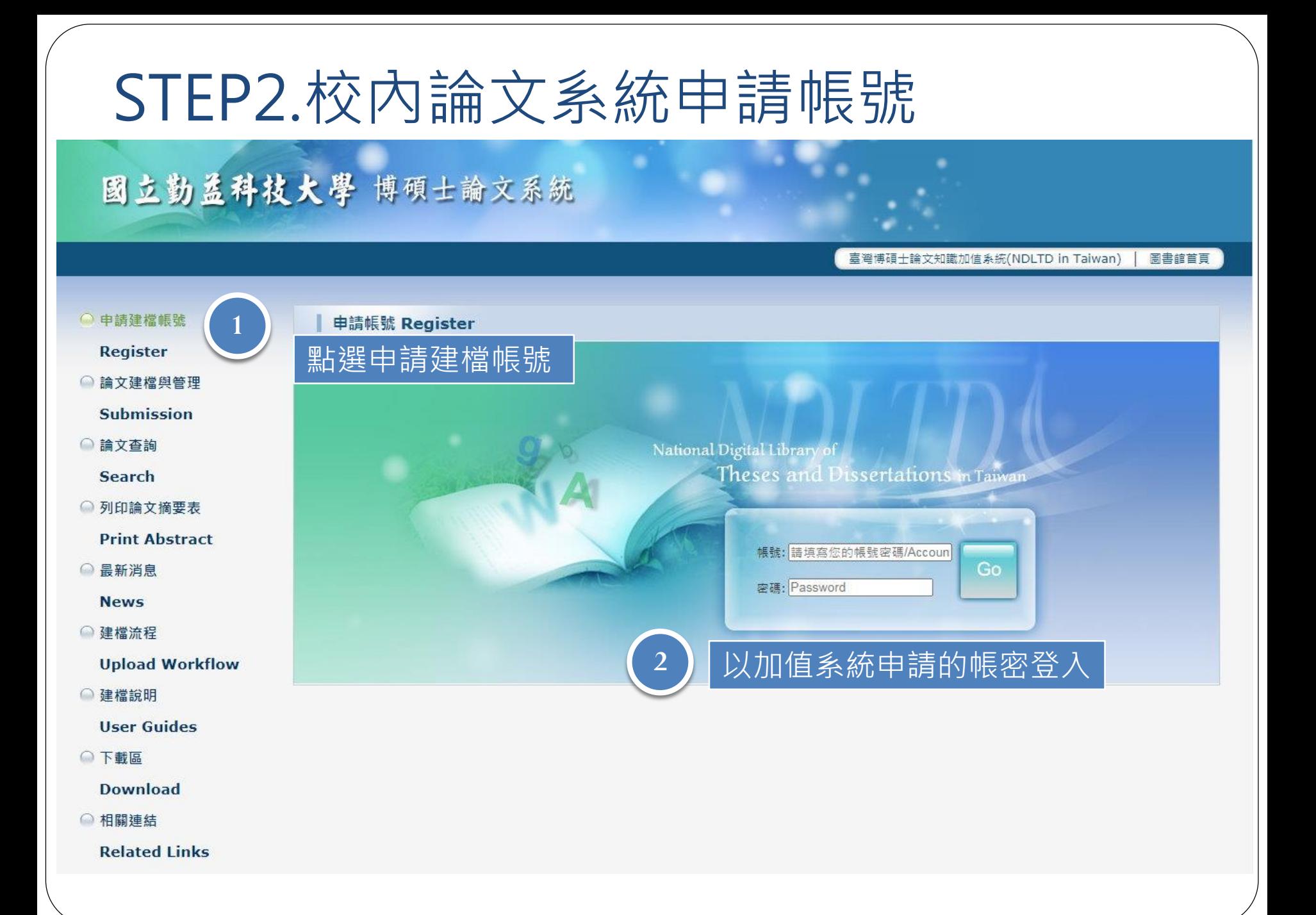

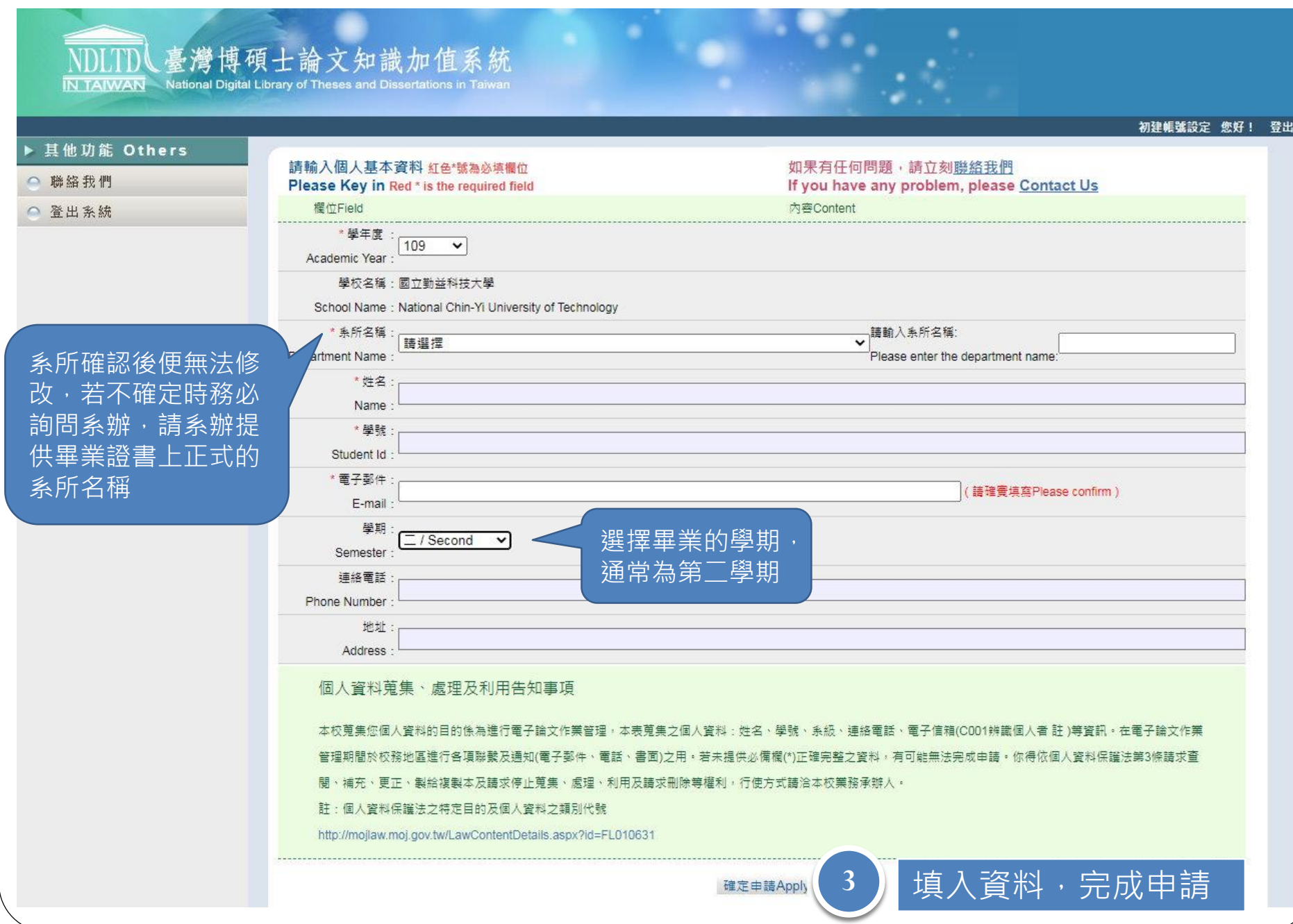

### 臺灣博碩士論文知識加值系統

**IN TAIWAN** National Digital Library of Theses and Dissertations in T

初建帳號設定 您好! 登出 ▶ 其他功能 Others 請輸入個人基本資料 红色 號為必須欄位 如果有任何問題,請立刻聯絡我們 ○ 聯絡我們 Please Key in Red \* is the required field If you have any problem, please Contact Us 權位Field 内容Content ○ 登出系統 由語已诵语, 建檔帳密如下 系統核發之 The application has been passed, and **ollows** 帳號: 109NCIT0041003 帳號密碼 Account: 109NCIT0041003 可按下此處的開始 系統預設<mark></mark>密碼,如您已自行修改,請以修改後密碼為準) 密碼 建檔按鈕進行建檔 The system preset password, if you have modified it yourself, please refer to the modified password) Password 若尚不需建檔可先 您可選擇使用校方核韓之E-mail帳密,或以本系統核發之帳密,三者都可以登入建檔或修改資料 登出,日後再點選 You can choose to use the E-mail account secret issued by the school or the account secret issued by this system, both of whin **論文建檔與管理**進 開始建檔 Start file creation 行建檔個人資料蒐集、處理及利用告知事項 本校蒐集您個人資料的目的像為進行電子論文作業管理,本表蒐集之個人資料;姓名、學號、系級、連絡電話、電子信箱(C001辨識個人者 註 )等資訊。在電子論文作業 管理期間於校務地區進行各項聯繫及通知(電子郵件、電話、書面)之用。若未提供必備欄(\*)正確完整之資料,有可能無法完成申請。你得依個人資料保護法第3條請求查。 閣、補充、更正、製給複製本及請求停止蒐集、處理、利用及請求刪除等權利,行使方式請洽本校業務承辦人。 許:個人資料保護法之特定目的及個人資料之類別代號

完成申請後會有兩組帳號密碼,兩組皆可登入 1. 論文知識加值系統申請之帳號密碼 2. 本校論文系統核發之帳號密碼

http://mojlaw.moj.gov.tw/LawContentDetails.aspx?id=FL010631

## STEP3.論文建檔

## 國立勤益科技大學 博碩士論文系統

臺灣博碩士論文知識加值系統(NDLTD in Taiwan) 圖書館首頁

#### ○ 申請建檔帳號 論文建檔與管理 Submission **Register 1** ● 論文建檔與管理 點選論文建檔與管理 **Submission** ○ 論文查詢 National Digital Library of Theses and Dissertations in Taiwan **Search** ◎ 列印論文摘要表 **Print Abstract** 帳號: Go ◎ 最新消息 密碼: **News** ○ 建檔流程 以加值系統申請或系統核發 **Upload Workflow 2** ○ 建檔說明 的帳密登入**User Guides** ○ 下載區 **Download** ○ 相關連結 **Related Links**

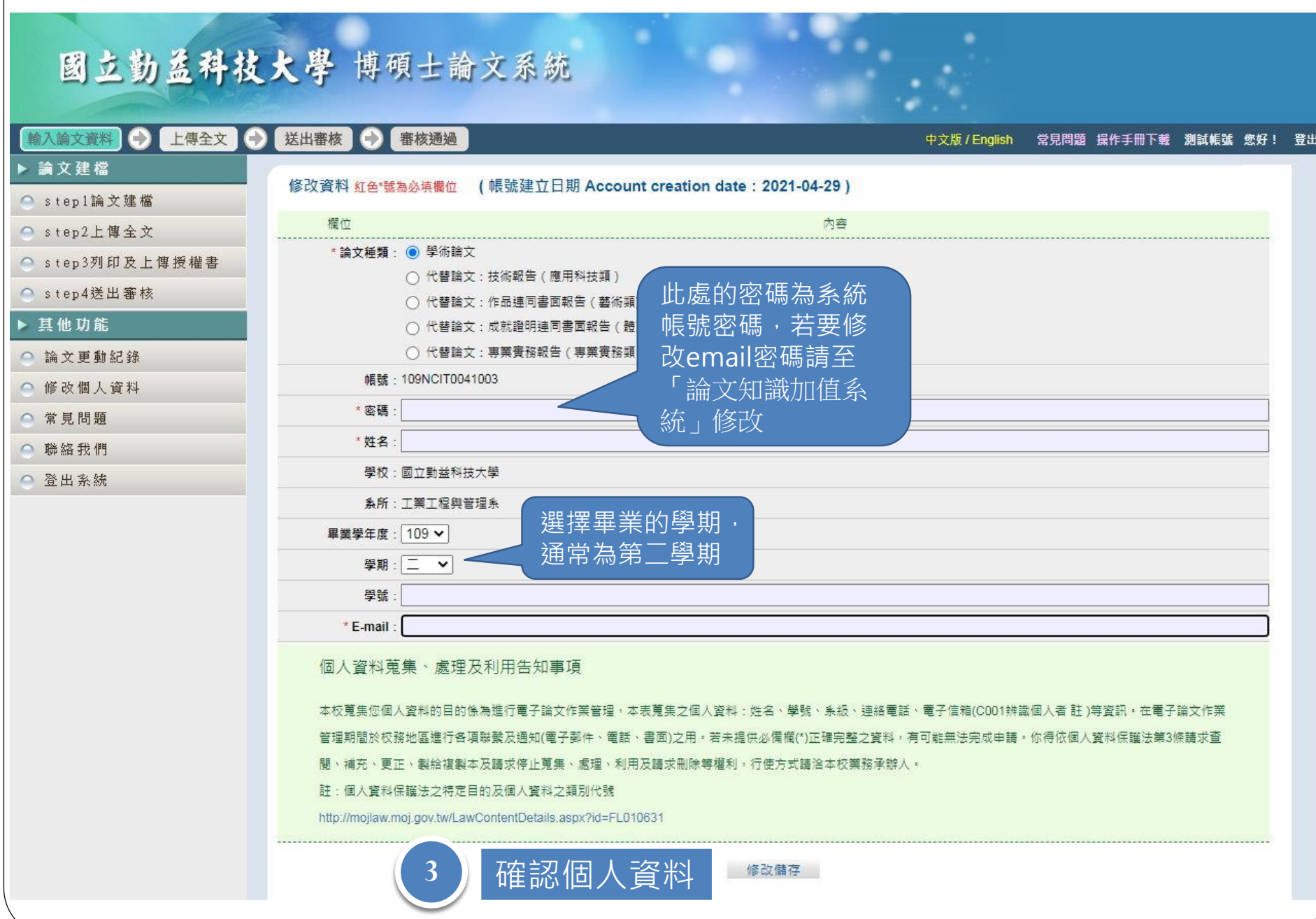

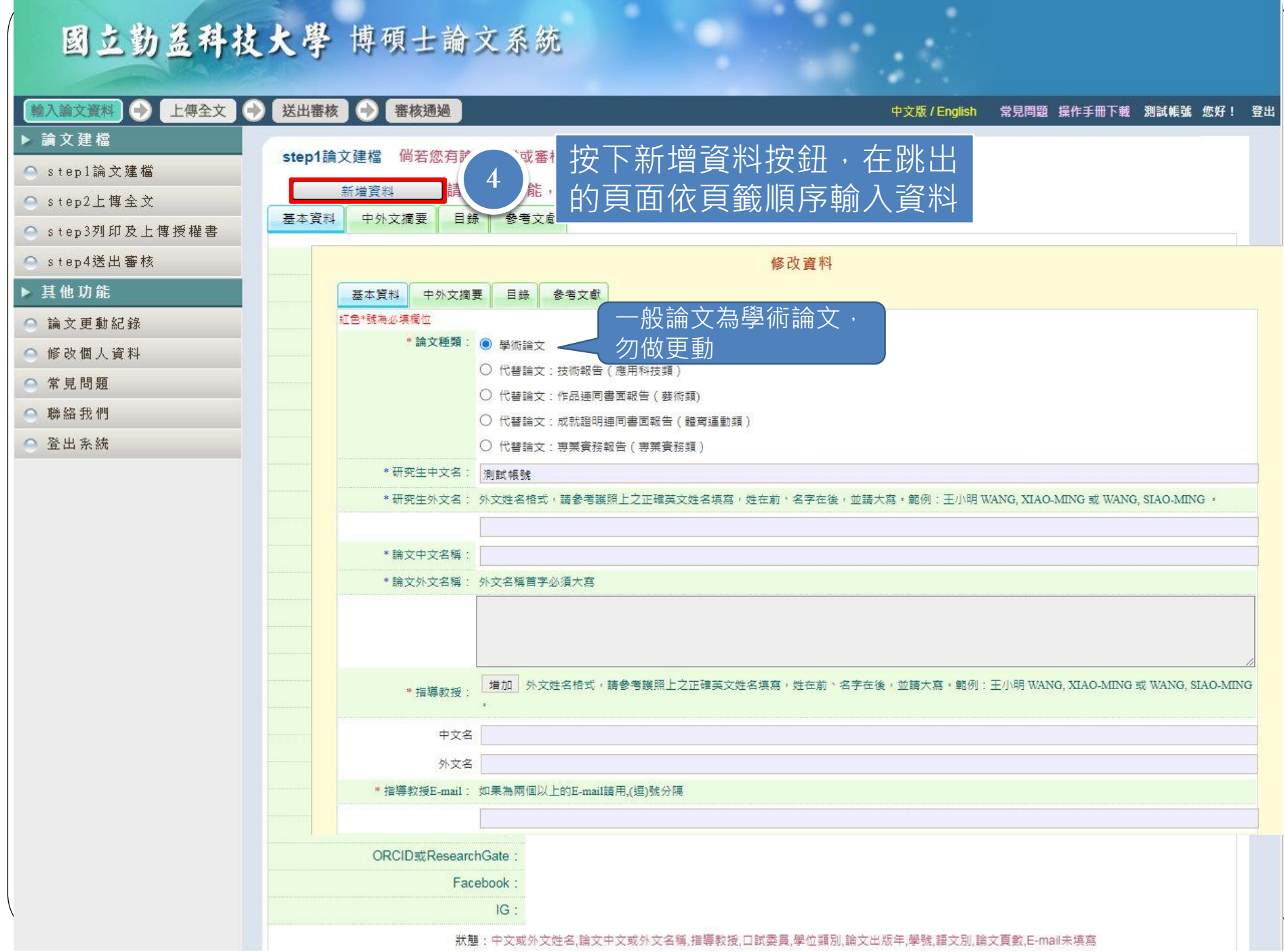

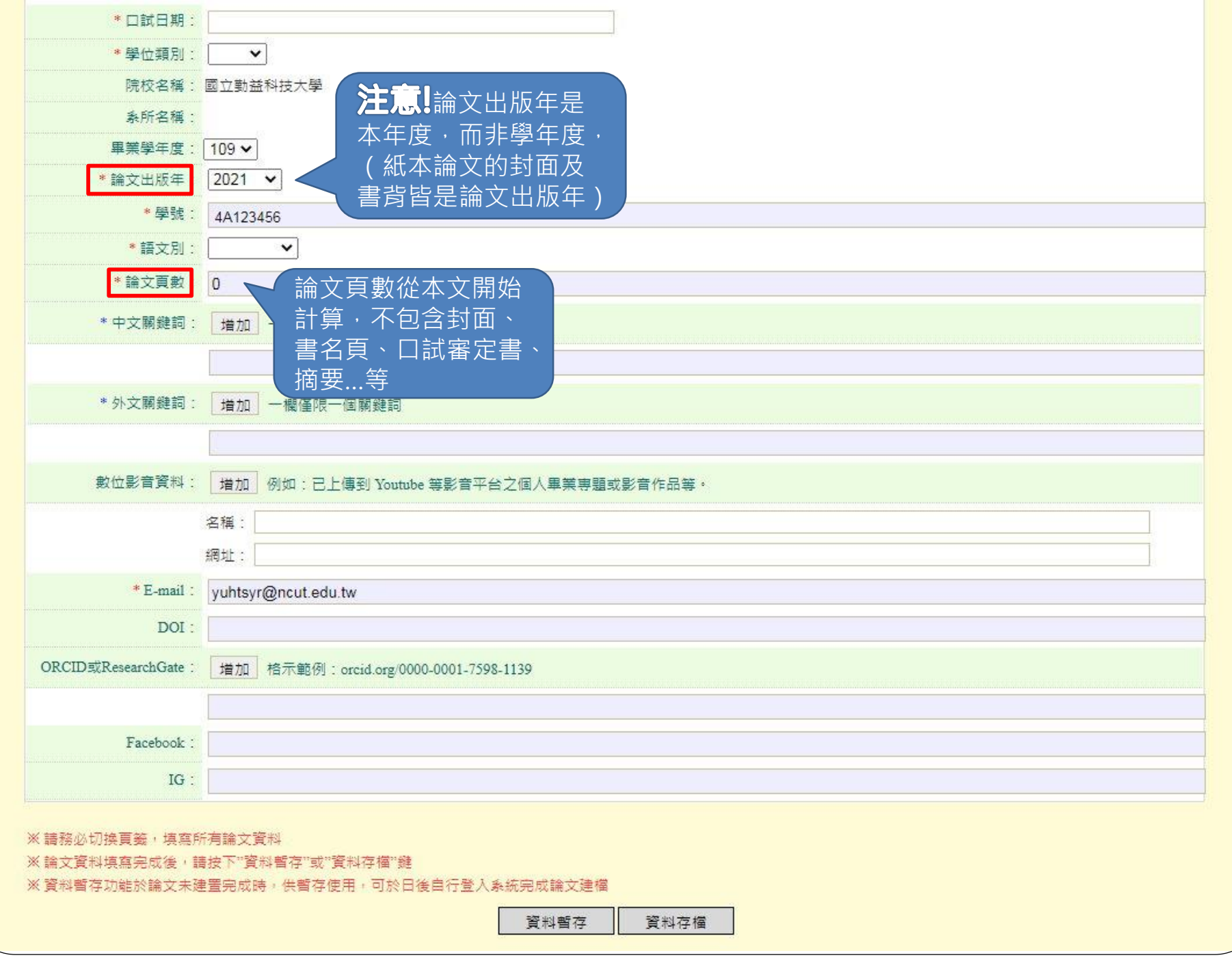

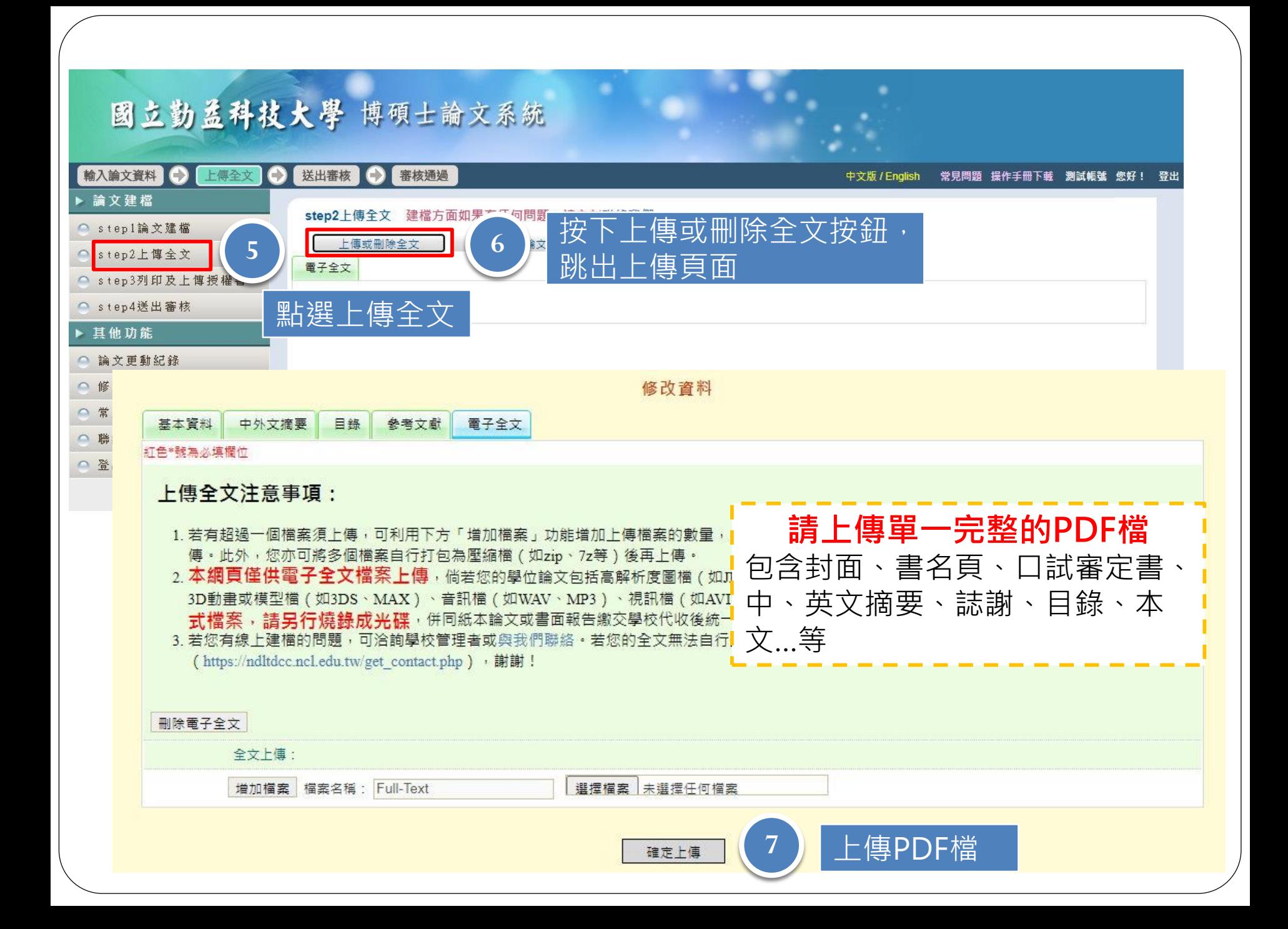

## 國立勤益科技大學 博碩士論文系統

#### 輸入論文資料● 上傳全文 ● 送出審核 ● 審核通過 中文版 / English 常見問題 操作手冊下載 測試帳號 您好! 登出 ▶ 論文建檔 step2上傳全文 建檔方面如果有任何問題,請立刻聯絡我們 ○ step1論文建檔 上傳或刪除全文 有申請紙本論文延後公開者請點選此按鈕 ○ step2上傳全文 電子全文 ● step3列印及上博授權書 Full-Text ● step4送出審核 狀態:全文已上使 ▶ 其他功能 **<sup>8</sup>** 選擇電子全文公開日期 此處請選擇 ○ 論文更動紀錄 ○ 修改個人資料 全文檔授權: 無作品影音檔◎ 校内外立即開放 ● 無作品影音權 ○ 常見問題 ○ 校內立即開放, 校外於 ▼ 年 ▼ 月 ▼ 日後開放· ○ 校内外立即開放 ○ 校內立即開放,校外於 ○ 聯絡我們 ○校內於 ▼年 ▼月 ▼日:校外於 ▼年 ▼月 ▼ 年 ▼ 月 ▼ 日後開放· ▼日後開放 ○校內於 →年 →月 →日;校外於 ○ 登出系統 ▼日後開放 ○ 其他: ○ 耳他: 「選擇此開放選項者,必需填寫原因(空白者,審查一律不通過): 「選擇此開放選項者,必需填寫原因(空白者,審查一律不通過): 1.論文延長開放原因(例如:專利申請案號、保密簽署案號…等)。 1.作品影音檔延長開放原因(例如:專利申請案號、保密簽署案號...等)。 2.論文延長開放時間(西元年格式)。」 2.作品影音檔延長開放時間(西元年格式)·」 下一步

## 國立勤益科技大學 博碩士論文系統

#### 輸入論文資料 → 上傳全文 送出審核 争 審核通過  $\bullet$

#### ▶ 論文建檔

#### ● step1論文建檔

#### step2上博全文

#### ○ step3列印及上傳授權書

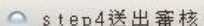

#### ▶ 其他功能

#### ○ 論文更動紀錄

#### ○ 修改個人資料

○ 常見問題

#### ○ 聯絡我們

○ 登出系統

#### step3列印及上傳授權書 全文檔授權: 校内外立即開放 ○校內立即開放,校外於 v 年 v 月 v 日後開放。 ○校內於 ▽年 ▽月 ▽日:校外於 ▽年 ▽月 ▽ 日後開放

#### ◎ 其他:

「選擇此開放選項者,必需填寫原因(空白者,審查一律不通過); 1.論文延長開放原因(例如:專利申請案號、保密簽署案號 ...等)。 2.論文延長開放時間(西元年格式)。」

#### 作品影音檔(含圖檔)授權:

下一步

- ◎ 無作品影音檔
- 校内外立即開放
- ◎ 校內立即開放,校外於 | v 年 | v 月 | v 日 後開放,

中文版 / Enalish

◎ 校內於 v 年 v 月 v 日; 校外於 v 年 v 月 v

堂見問題 操作手冊下載 測試帳號 您好! 登出

#### 日後開放 ◎ 其他 ·

「選擇此開放選項者,必需填寫原因(空白者,審查一律不通過): 1.作品影音檔延長開放原因(例如:專利申請案號、保密簽署案號...等)。 2.作品影音檔延長開放時間(西元年格式)。」

#### 敬請研究生列印授權書後,依據授權書之說明辦理,並於離校時繳交至圖書館。 上傳授權書

預覽列印

授權書列印並以正楷 親筆簽名後,自行掃 描成PDF檔,再於此網 頁上傳 掃描

後 之PDF檔,請確認影像清晰且授 權開放日期正確再上傳,若欲修改開放 日期,請點選左列「step2上傳全文」修 改,一旦送出審核若要變更授權,須先 向圖書館申請「審核退回」,且務必重 新列印並上傳更新後之授權 書

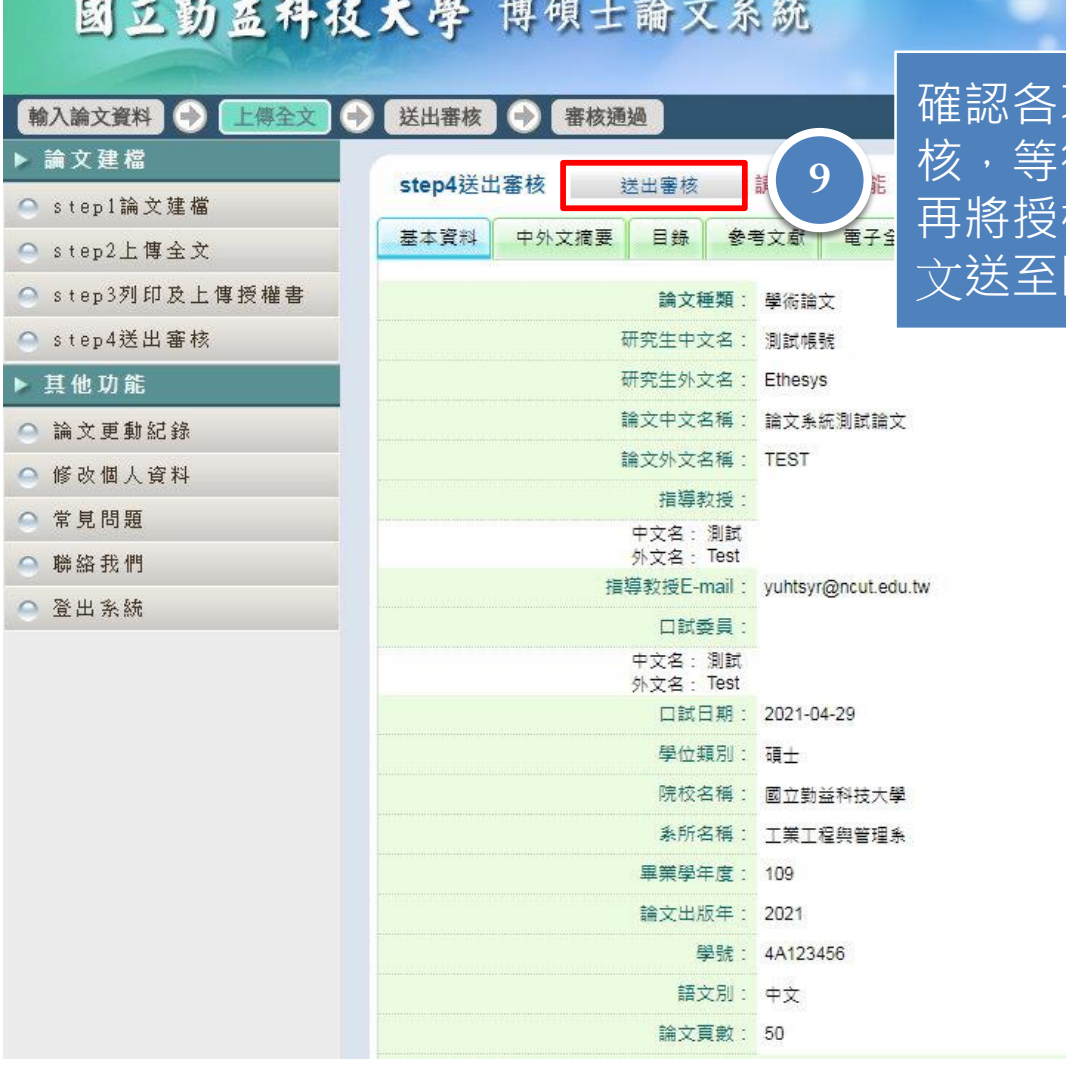

項資料無誤後,按下送出審 待審核通過後 權書正本2張及2本精裝本論 文送至圖書館辦理離校手續

試帳號 您好! 登出

## STEP4.審核通知-未通過

寄件者 → 臺灣博碩士論文知識加值系統 <ndltd@ncl.edu.tw> 6. 图 图

- 收件者 測試帳號<ethesys@ncut.edu.tw>;
- 主旨 → 論文審核結果通知信(請勿直接回覆)
- 2021-04-29 15:32 時間
- 位置 收件匣

親愛的 測試帳號您好

您的論文審核結果為 不涌過

Your thesis/dissertation is not approved for the following reason(s):

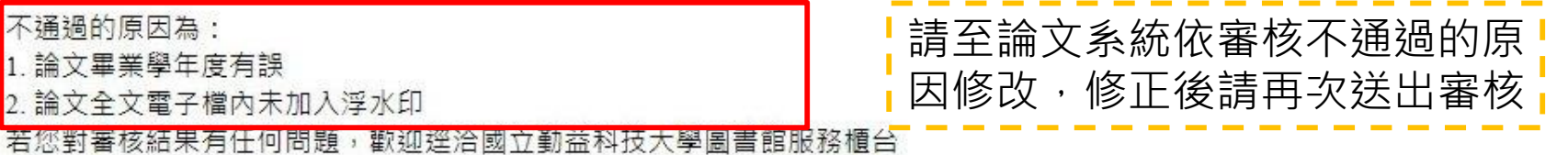

此外,為了維護您的權益,提醒您完成論文審核程序之後,務必要列印「電子檔案上網授權書」,並請親筆簽名後交由學校圖書館統一 代收,以便辦理後續之授權管理、資料更正,以及申請本人原始檔案等相關認證事宜。敬祝鵬程萬里,並希望本系統能夠成為您學術研 究生涯不可或缺的知識寶庫。

您的参與就是國家進步的原動力,感謝您的批評與指教。 臺灣博碩士論文知識加值系統 http://ndltd.ncl.edu.tw facebook粉絲團 http://www.facebook.com/ndltdTW

## STEP4.審核通知-通過

喜件者 → 臺灣博碩士論文知識加值系統 <ndltd@ncl.edu.tw> 5. 5 8

收件者 測試帳號<ethesys@ncut.edu.tw>;

 $\pm \equiv -$ 論文審核結果通知信 (請勿直接回覆)

2021-04-29 16:23 時間

位置 收件匣

親愛的 測試帳號您好

您的論文審核結果為 通過 請至系統列印授權書,於辦理離校時使用 論文審核通過通知,請將此通知信 列印下來,連同上傳的授權書正本2 張,2本精裝本論文送交圖書館辦理

離校手續若您對審核結果有任何問題,歡迎逕洽國立勤益科技大學圖書館服務櫃台

此外,為了維護您的權益,提醒您完成論文審核程序之後,務必要列印「電子檔案上網授權書」,並請親筆簽名後交由學校圖書館統一 代收,以便辦理後續之授權管理、資料更正,以及申請本人原始檔案等相關認證事宜。敬祝鵬程萬里,並希望本系統能夠成為您學術研 究生涯不可或缺的知識寶庫。

您的參與就是國家進步的原動力,感謝您的批評與指教。 臺灣博碩士論文知識加值系統 http://ndltd.ncl.edu.tw facebook粉絲團 http://www.facebook.com/ndltdTW